## **Import Grades to Moodle Gradebook**

Table of content

- 1. [How to add external grade items to Moodle gradebook](#page-0-0)
- 2. [Export Moodle gradebook in excel format](#page-1-0)
- 3. [Import .CSV file to Moodle gradebook](#page-2-0)

## <span id="page-0-0"></span>**1. How to add external grade items to Moodle gradebook**

Teachers can add external grade items to Moodle gradebook, e.g. attendance, midterm, etc.

1. In the Moodle course content page, click "**Grades"** under Course administration block.

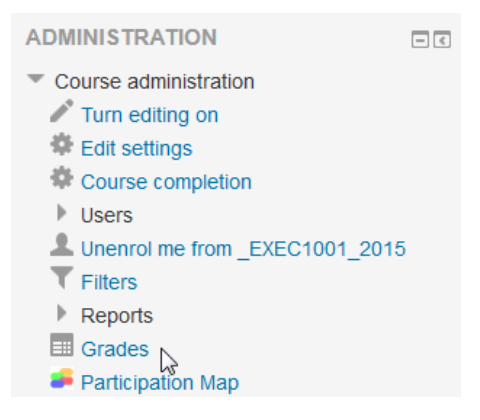

2. Under "**Setup**" and "**Categories and items**" tab, click "**Add grade item**".

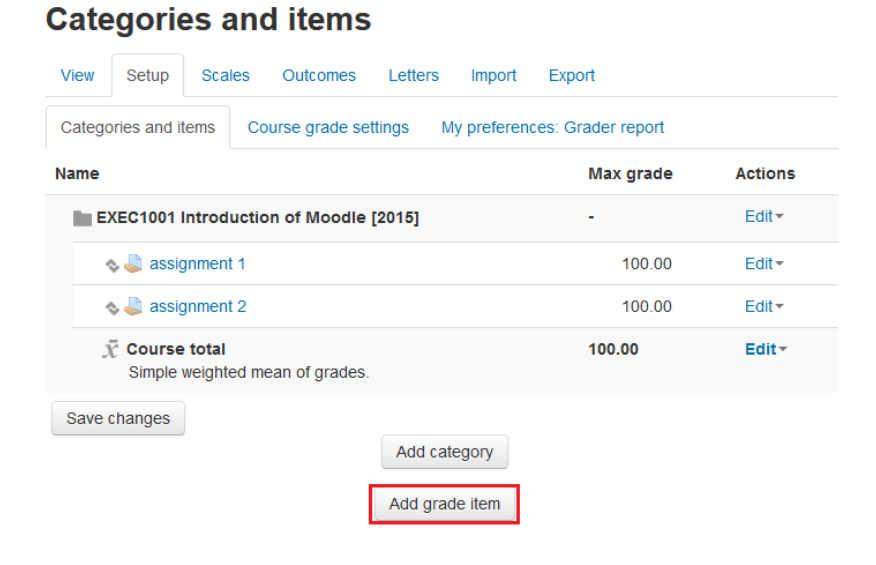

3. Enter the name, maximum grade and other information of the grade item, click "**Save changes**".

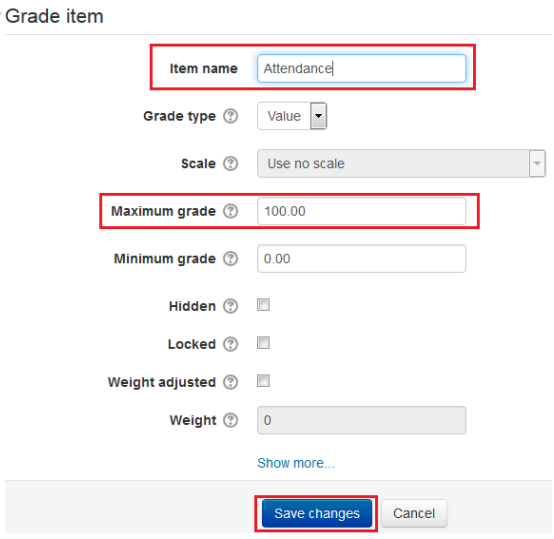

4. The grade item is now added to the Moodle gradebook.

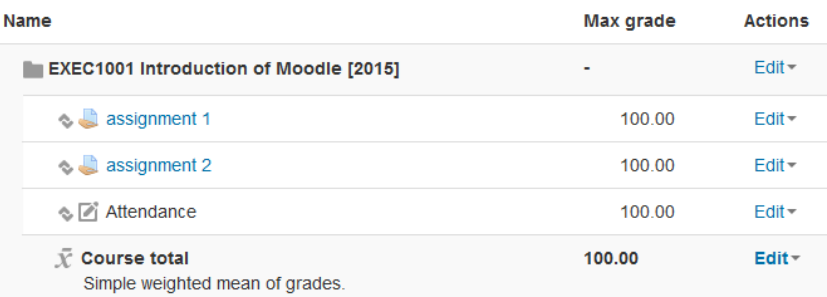

## <span id="page-1-0"></span>**2. Export Moodle gradebook in excel format**

Teachers can export a excel file from Moodle gradebook and enter grades in excel.

1. In the Moodle course content page, click "**Grades"** under Course administration block.

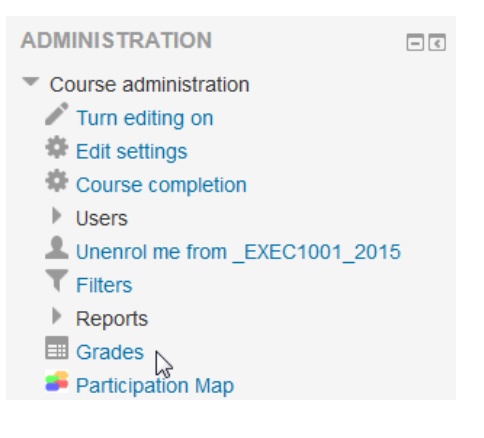

2. Under "**Export**" and "**Excel Spreadsheet**" tab, select the grade items you would like to export to excel, click "**Download**".

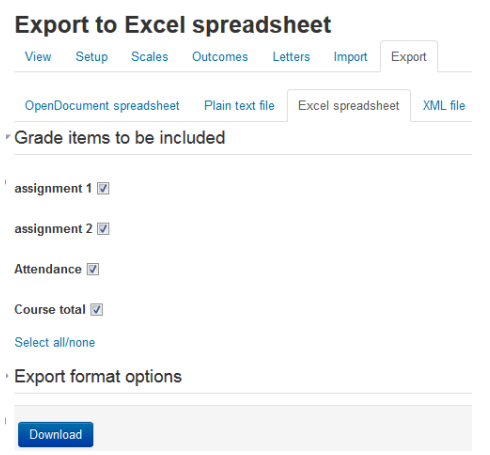

3. You can save the excel file on your local computer.

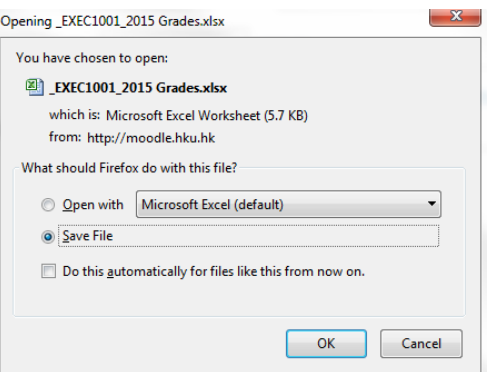

## <span id="page-2-0"></span>**3. Import .CSV file to Moodle gradebook**

- 1. Teachers can enter grades in the exported excel file.
- 2. Save the excel file in .CSV format.

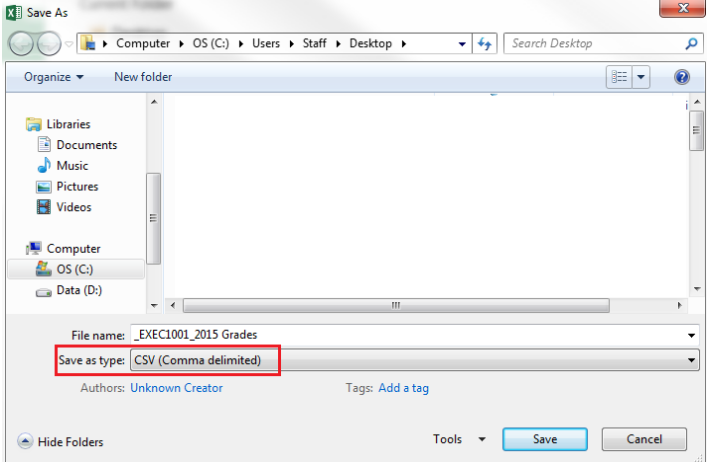

3. In the Moodle course content page, click "**Grades"** under Course administration block.

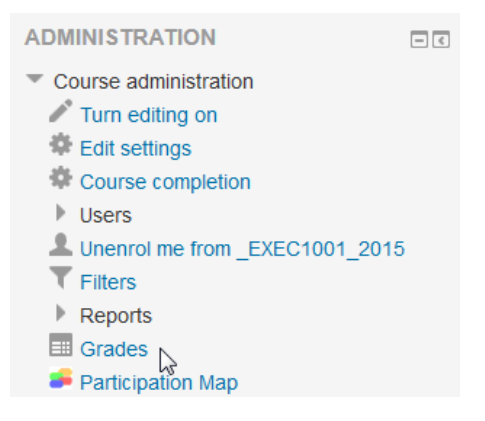

4. Under "**Import**" and "**CSV file**" tab, upload the .CSV file by clicking "**Choose a file**" button. Click "**Upload grades**".

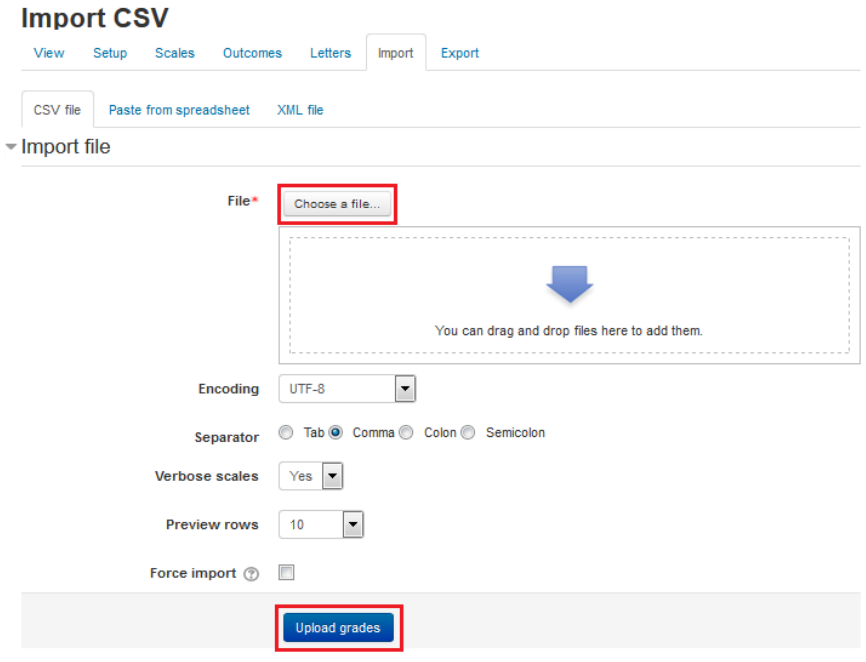

5. Select "**Email address**" under "**Map from**" and "**Map to**" to identify the user. Select the items you would like to map from the excel file, click "**Upload grades**".

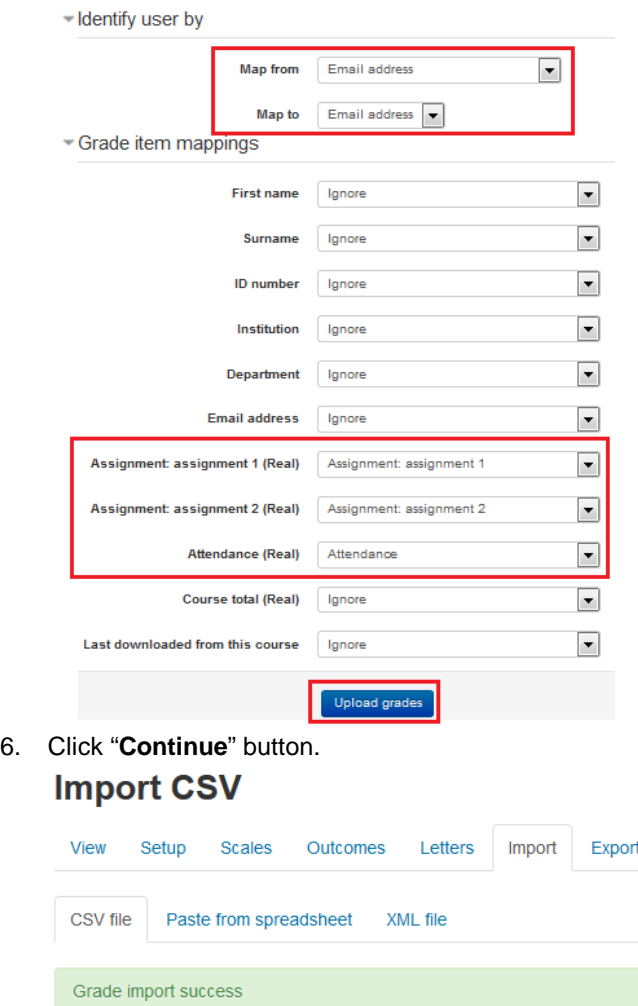

7. The grades has been imported to the Moodle gradebook.**Grader report** 

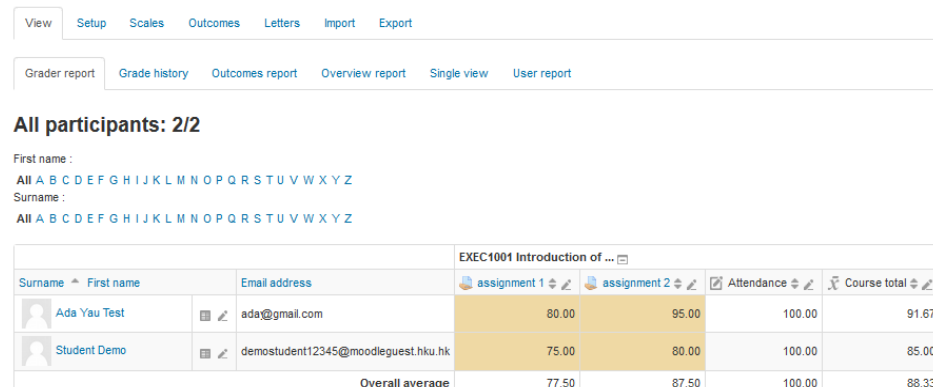

Continue